## November 2017

## Skapa koppling mot person/kontaktperson vid samma registrering

Nedan visas två möjligheter att skapa kopplingar. Scenario 1. Börja med att gå till Register modulen och skapa företag/grupp

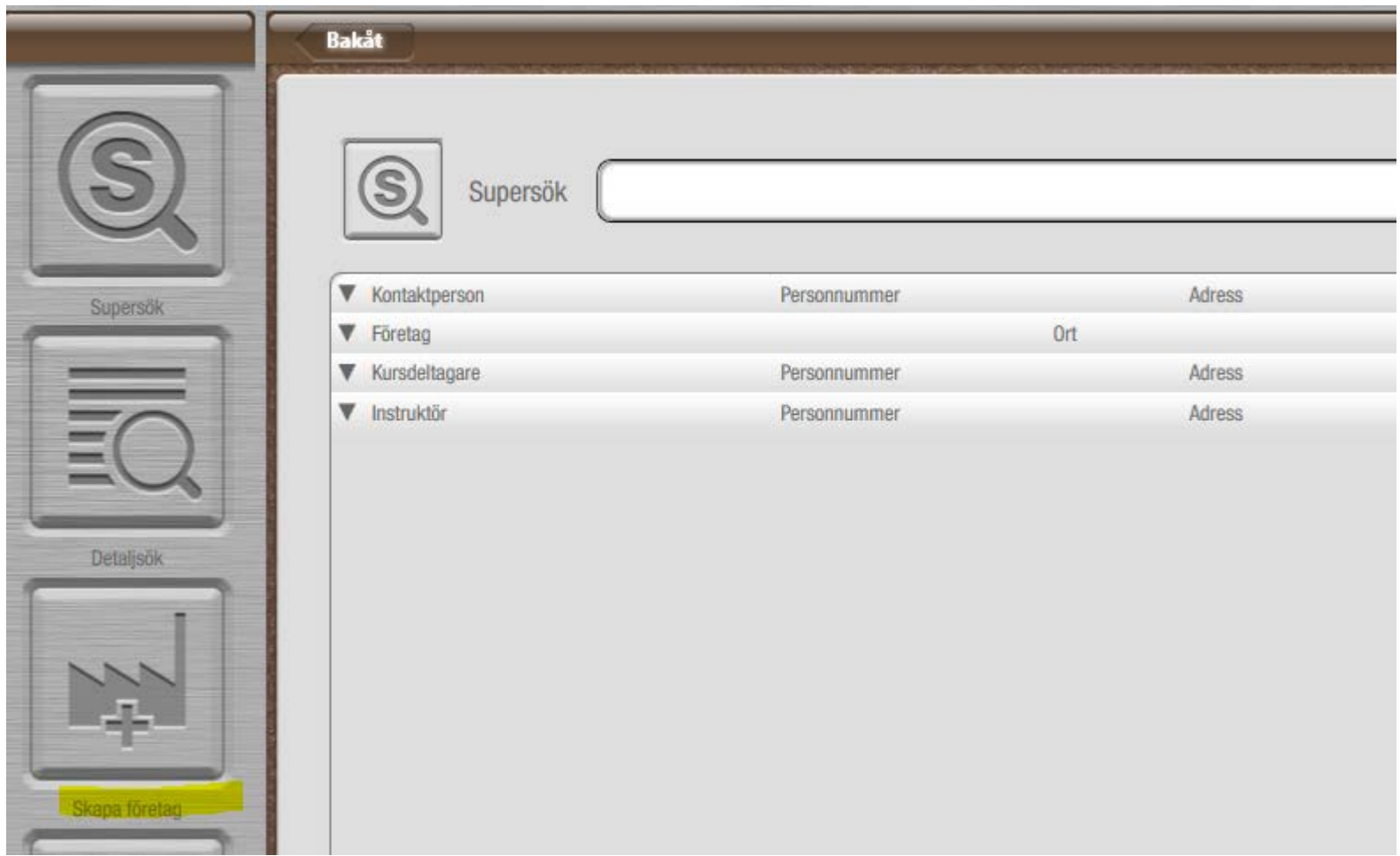

## 2. Fyll i personens/företagets uppgifter

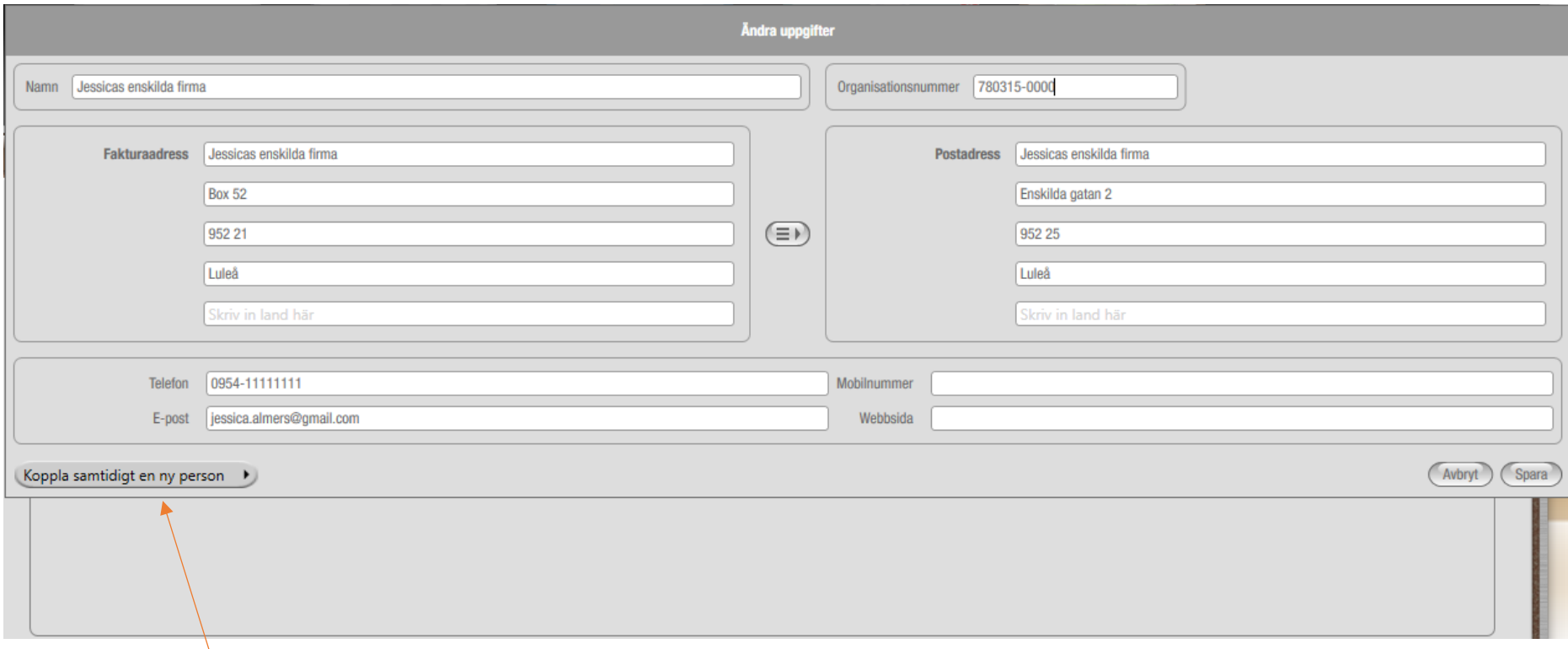

Klicka på "Koppla samtidigt en ny person"

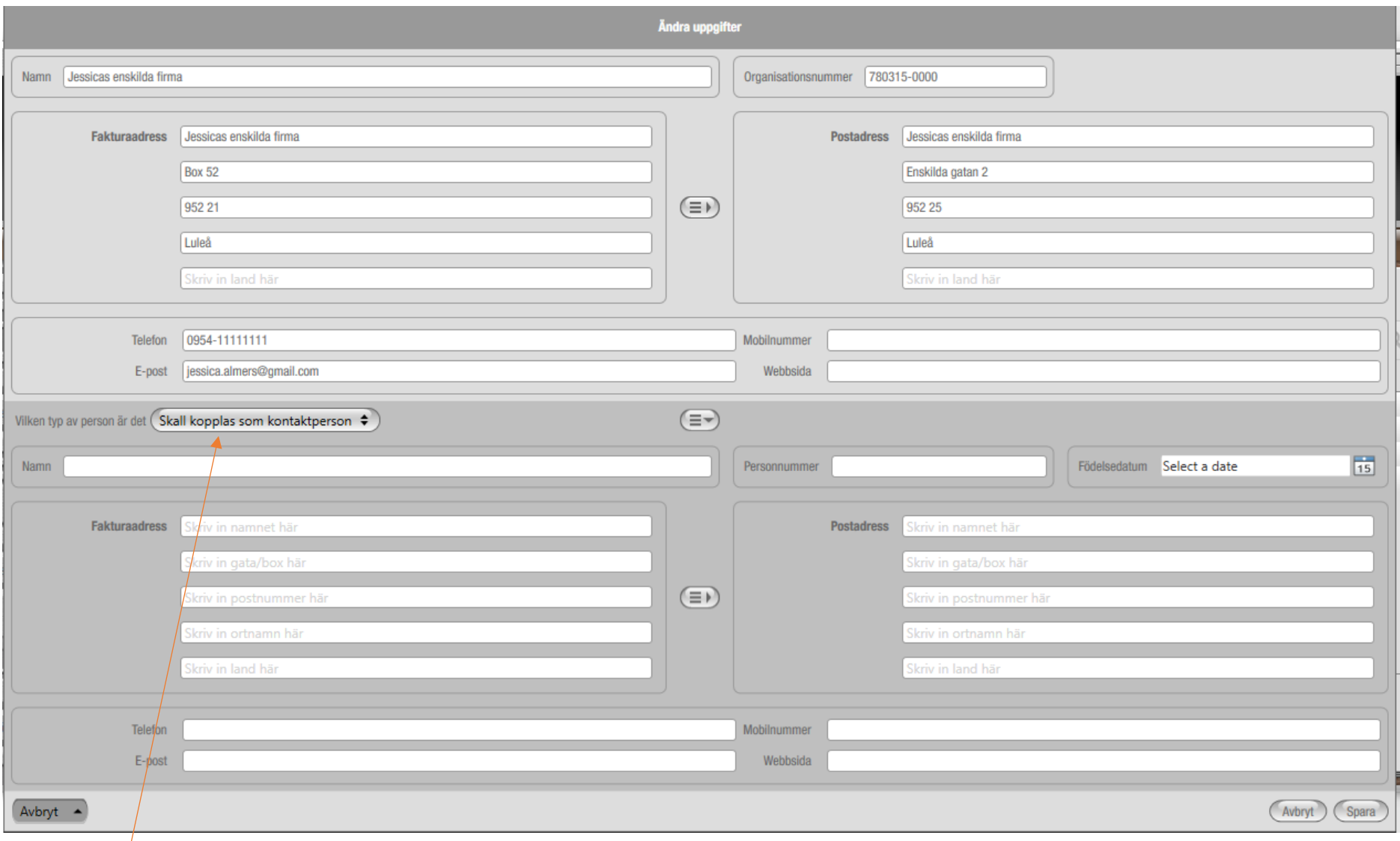

Välj i listan om ni ska koppla mot kontaktperson eller kursdeltagare

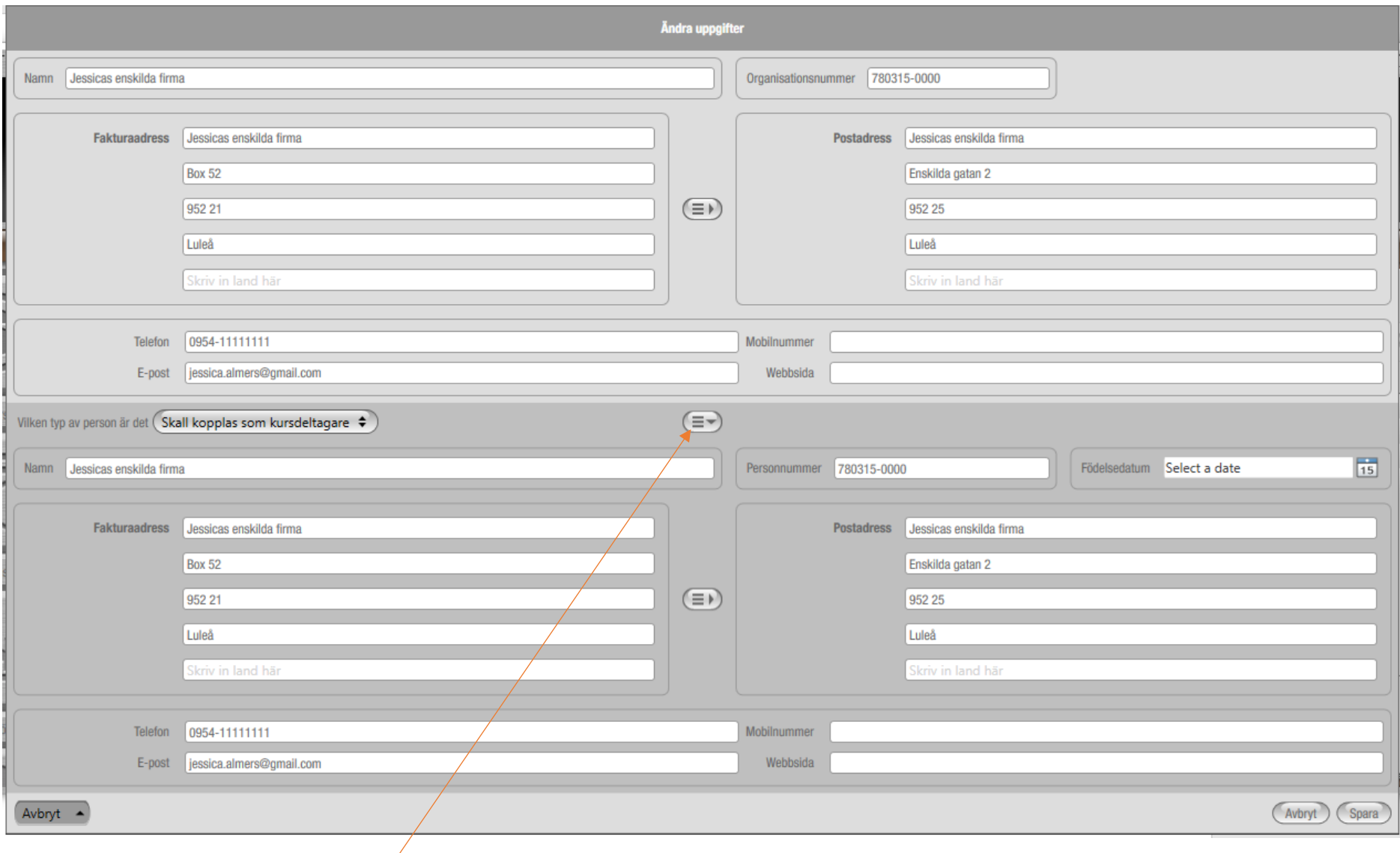

Denna knapp kopierar allt till fälten i nya registerkortet. Ni kan sen ändra i de olika fälten om det skulle behövas.

## Scenario 2.

Skapa en kurs – lägg upp en bokning – skapa nytt företag här

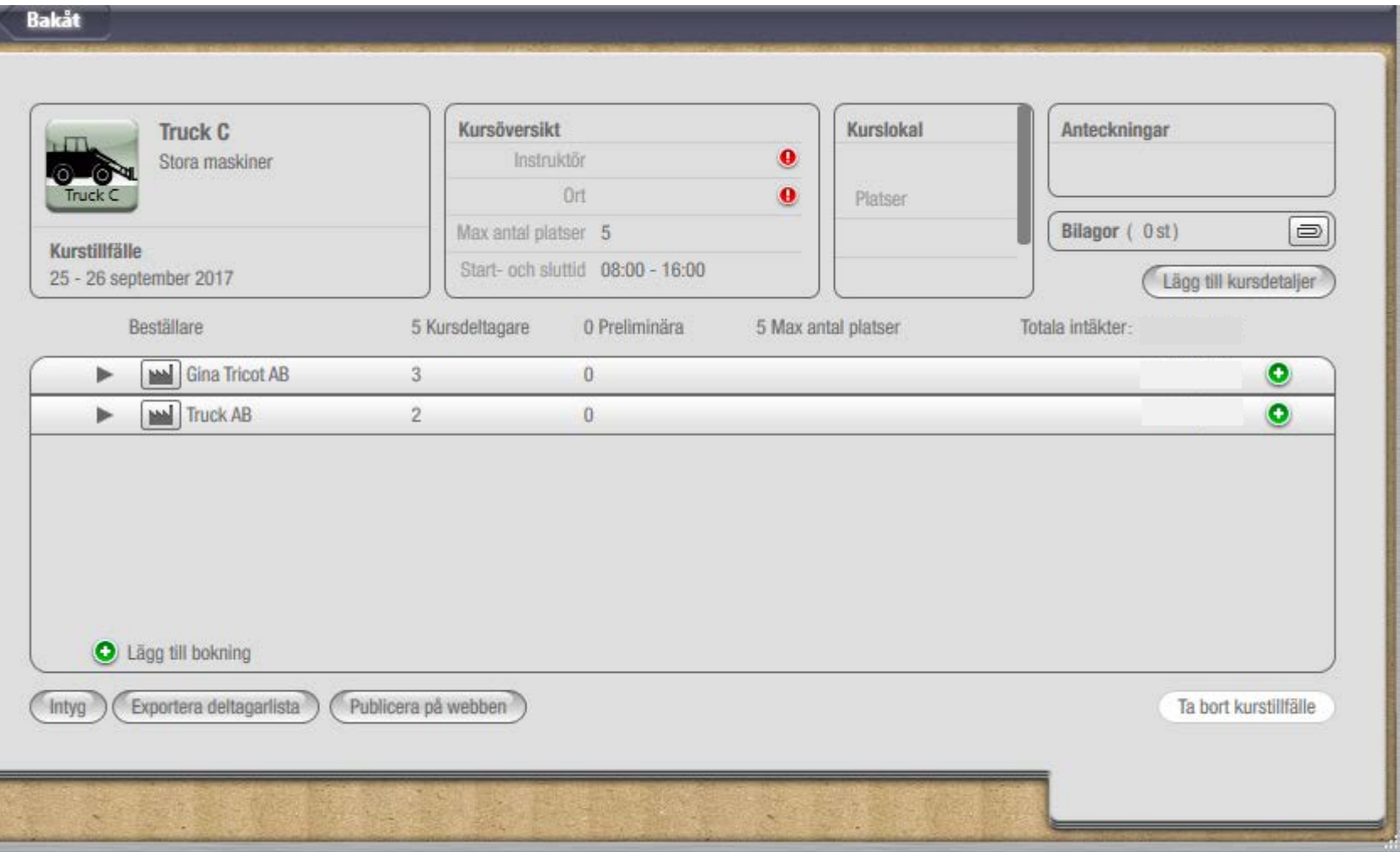

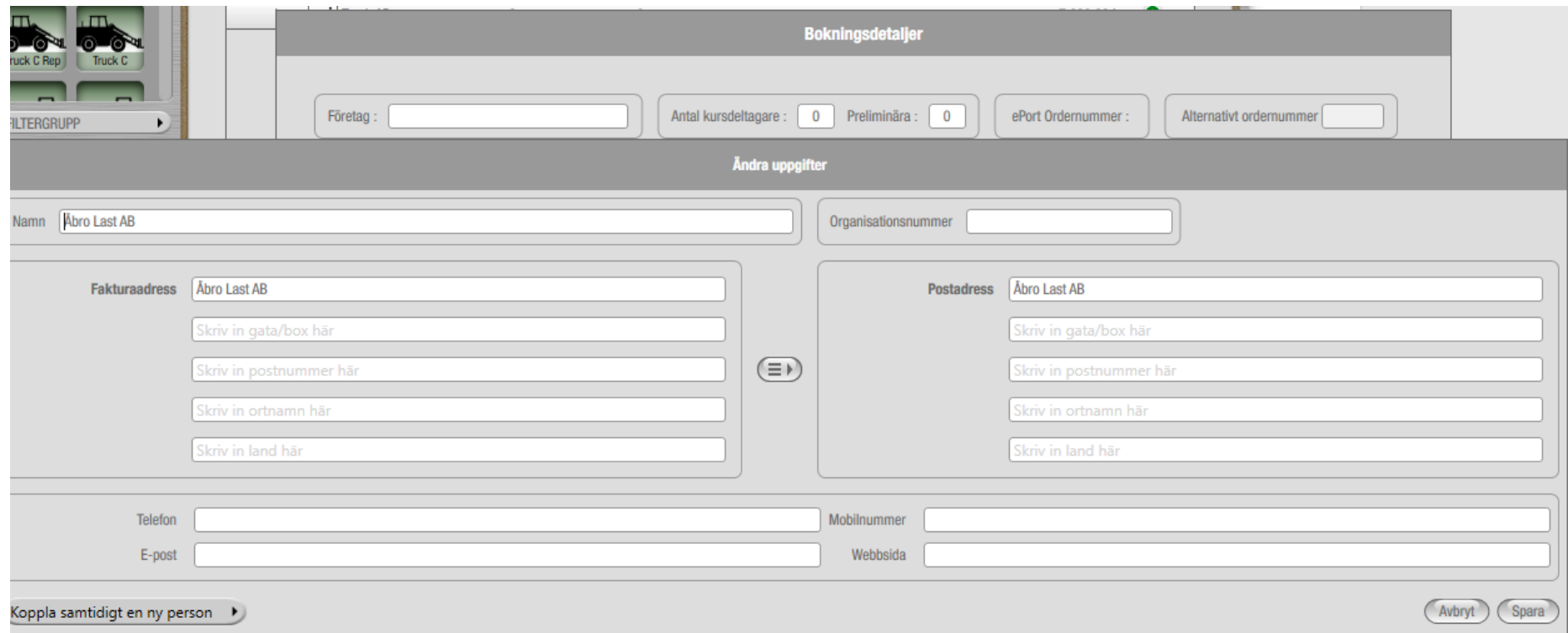

Fyll i uppgifterna här och klicka sedan på "Koppla samtidigt en ny person"

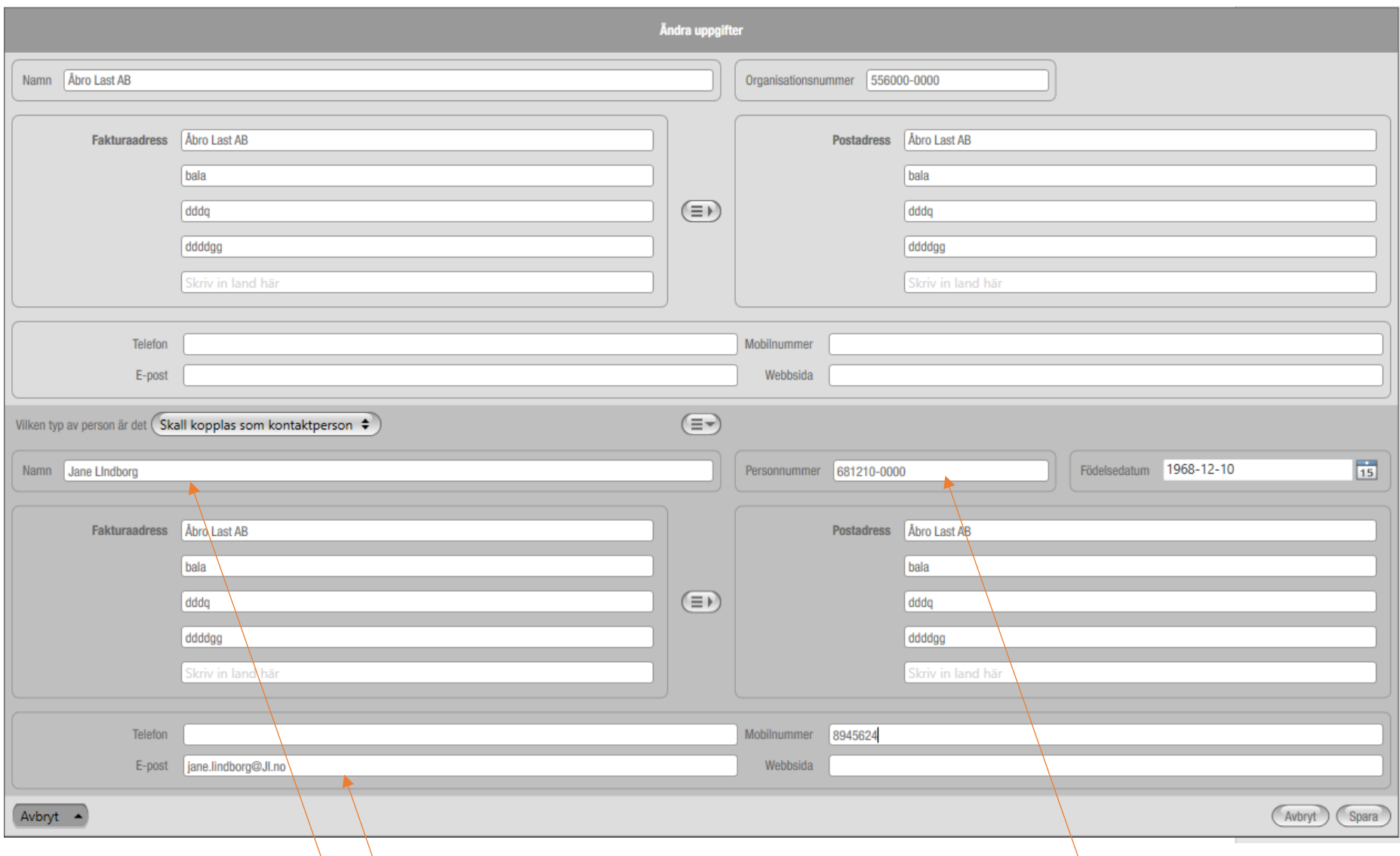

Det går att ändra namn/nummer i fälten så här kan man tex ändra Namn till kontaktpersonens namn. Ändrar organisationsnumret till personnummer samt lägger till födelsedatum. Lägger till e-Post och mobilnummer. Klicka på spara.

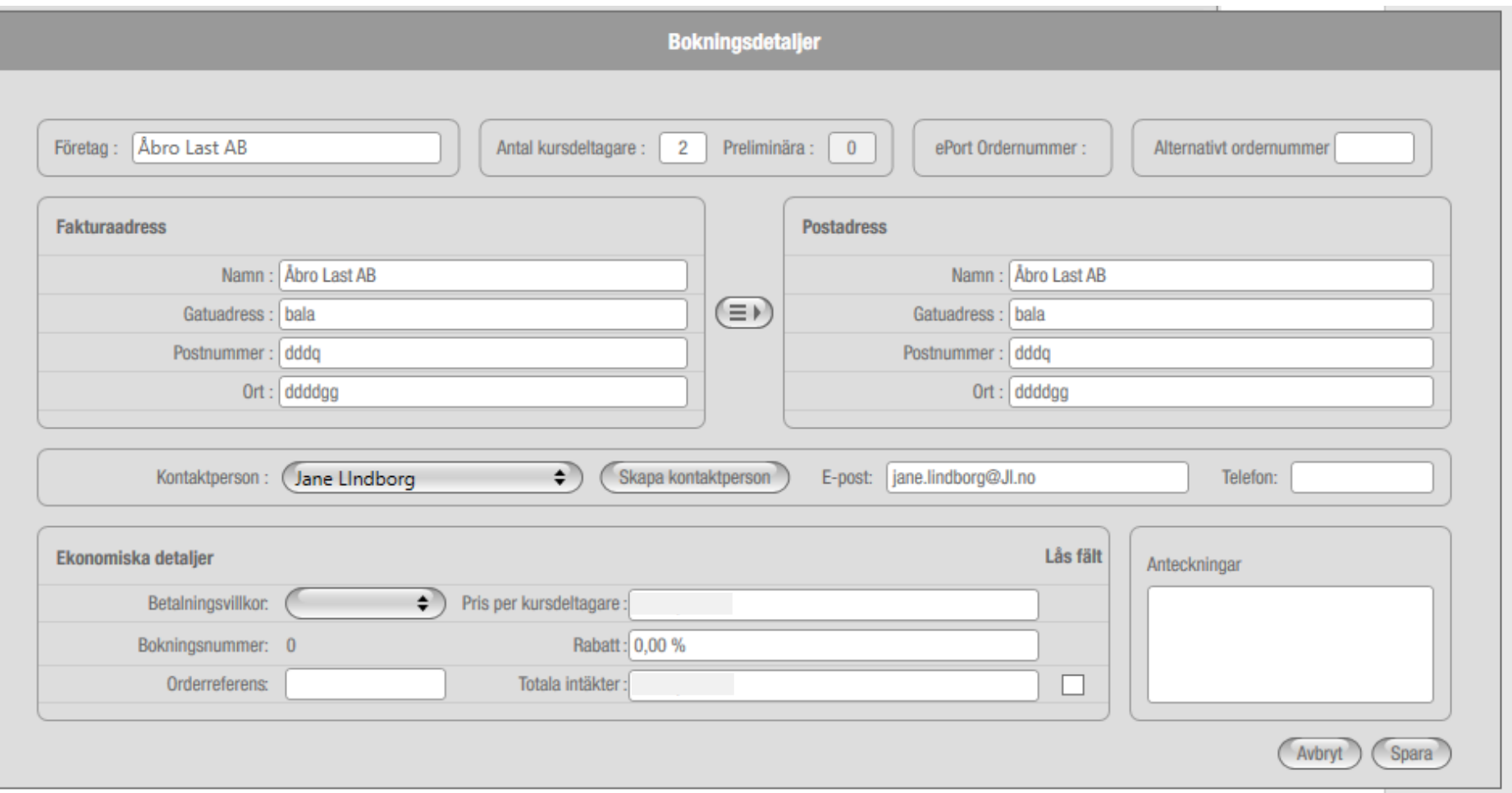

Man lägger till antal kursdeltagare och kan välja Jane som kontaktperson direkt.